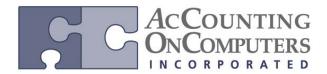

www.aonc.com

#### **Inactivating Items**

- For Microsoft Dynamics GP2013, an **Inactive** checkbox is added to the Item Maintenance window to allow you to inactivate an item permanently or temporarily. This feature adds flexibility by creating the ability to change an item type from active to inactive, which will stop or warn about the sale, purchase and new processing of the item while retaining item history.
- Why this is cool! When you no longer want to use an item, you now have the ability to inactivate it.
- In Microsoft Dynamics GP 2010 and previous versions, you have the ability to change a Sales Inventory Item Type to a Discontinued Item Type in order to stop the Sale and Purchase of an item. To stop the Sale or Purchase on all other Item Types (e.g. Kit, Miscellaneous, Service, and Flat Fee) you would have to delete all inventory history for the item, and then delete the item itself thereby losing all visibility to historical data.

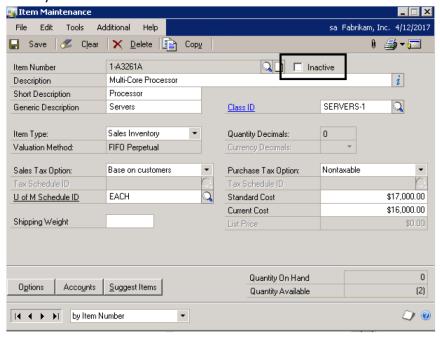

- When you click to mark the Inactive checkbox, you will receive the warning "Inactivating this item will exclude it from being planned in the Item Resource Planning Maintenance window." Since you no longer want to purchase this inactive item, you will not be able to select it in the Item Resource Planning Maintenance window. Click to unmark the Inactive checkbox, to be able to purchase the item again.
- Item Lookup window: When you select the Item Number lookup, there is now an Advanced Lookup option to "Exclude Inactive Items." When this is chosen, items marked as inactive will not appear in the item listing.

#### Unselecting the checkbox

• When you click to unmark the **Inactivate** checkbox in the Item Maintenance window for a Kit or Inventory BOM, all components assigned to it will be verified. If one of the components is in an inactive state, you will receive the following error "This kit, assembly, or order contains one or more inactive components. You must activate the component before you can activate the kit, assembly, or order."

www.aonc.com

#### **New: Reason Code Setup window**

- Reason Codes are a way for you to track additional information about why you are moving your inventory. They can also be used to determine the General Ledger account utilized.
- Use this window to create or modify Reason Codes for moving inventory from one site to another, one bin to another, or from or into your inventory.

Why this feature is cool! Previously other than knowing the Transaction Type (Adjustment, Variance, Transfer, In-Transit Transfer or Item Bin Transfer) it's hard for a Warehouse Manager to understand what is causing the exact reason for an Item's stock to be moved or adjusted. Now the managers will know what is occurring and will have access to helpful information to identify trends. Maintaining and storing inventory stock is costly. This feature gives an inventory or warehouse manager insight into daily operations allowing better efficiencies.

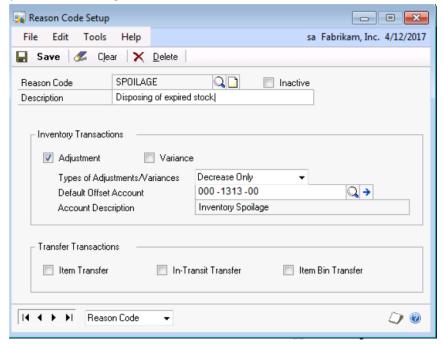

• If site substitutions are being used, those rules will be applied to the given **Default Offset Account**.

www.aonc.com

#### **Inventory Transactions with Reason Codes.**

• The ability to enter Reason Codes has been added to inventory transactions in order to have better visibility into why stock is being moved.

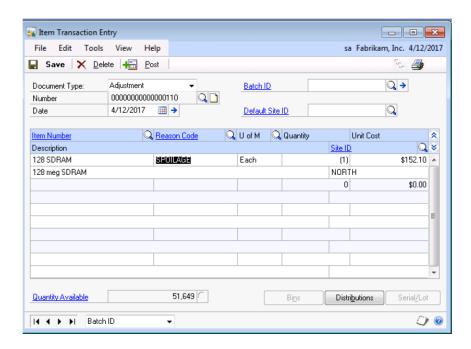

- Only Reason Codes applicable for the transaction type you are entering will show in the Reason Code lookup window.
- You can limit the data returned in the Item Transactions List by creating a Where clause using the Reason Code filter.

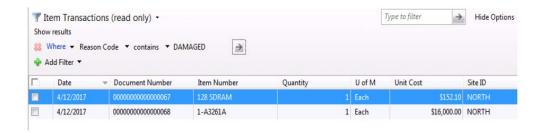

- You can use SmartList Builder to add the Reason Code field to inventory SmartLists. It will not be there by default.
- The Reason Code field has been added to the following reports so the value used on the transaction will be displayed: Inventory Adjustments Edit List, Transaction Posting Journal, Transaction Posting Journal Reprint, Transfer Edit List, Transfer Posting Journal, Transfer Posting Journal Reprint, Item Transaction Inquiry Report, Transaction History Report.

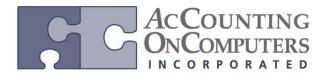

www.aonc.com

### **Bin Transfer History**

- The ability to track the history of what bin is used when you transfer between bins is desired for better inventory control. On previous versions of Microsoft Dynamics GP, you could transfer inventory quantities between bins. However, the history of those transactions was not maintained without a customization. Now (GP2013) there is a new table called Inventory Bin Quantity Transfer History (IV30004) that stores the history of your bin transfer transactions.
- Why this is cool! This feature replaces the need for the Bin Transfer Tracking tool that was previously sold as a customization. When you use the Item Bin Transfer Entry to move quantities from bin to bin, the record of that movement is now tracked in a history table.
- When using the multi-bin functionality on Microsoft Dynamics GP this feature adds the ability to maintain history for bin movements, inquire and report on the historical movements and track the reason codes for the movements.
- The user can view inquiries or reports to help them streamline their warehouse processes by having clearer visibility of the inventory movements and the reasons associated with those movements. A utility will also be available to remove movement history.

#### **Changes to Inventory Control Setup window:**

• A new field for **Bin Transfer** has been added to the **Next Document Number** area in the **Inventory Control Setup** window. Use this field to enter the number that will be used for the next Bin Transfer transaction. This field will only be enabled when the **Enable Multiple Bins** field is marked.

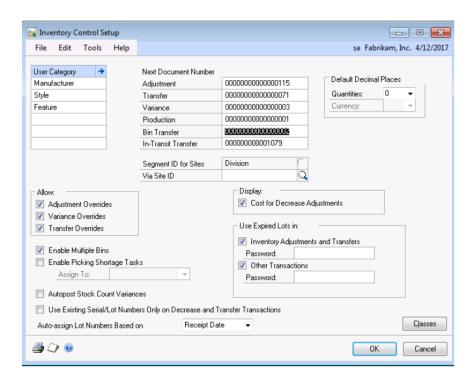

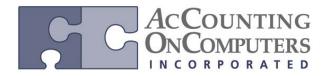

www.aonc.com

#### Changes to the Item Bin Transfer Entry window

Four new fields have been added to the **Item Bin Transfer Entry** window:

- 1. A display only field of **Document Type** has been added to the Item Bin Transfer Entry window. This is always populated with the words "Bin Transfer."
- 2. The **Doc. Number** field is automatically populated from the Next Document Number for **Bin Transfer** from **Inventory Control Setup**. You can change this number but duplicate numbers cannot be used.
- 3. The **Date** field is populated with the current User Date and can be changed.
- 4. The **Reason Code** field is an optional field that you use to enter and track the reason for which the bin transfer is taking place.
- Note: You can enter a document level note by clicking the Note Icon by the Doc. Number field.
- Note: If you attempt to open the Item Bin Transfer Entry window prior to populating the Bin Transfer number, you will receive the message "The next document number could not be displayed, please check the Inventory Control Setup window."

### • New: Item Bin Transfer Inquiry window

To view processed bin transfers, you can use the Item Bin Transfer Inquiry window.

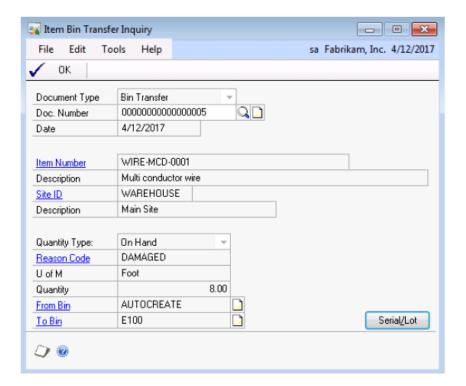

www.aonc.com

#### **New Removal Utility**

- To remove unwanted history of bin transfers, you can use the **Remove Bin Transfer History** window.
- In the Remove Bin Transfer History window, you can enter a date in which all bin transfer transactions prior to the given date will be removed from the Inventory Bin Quantity Transfer History (IV30004) table.

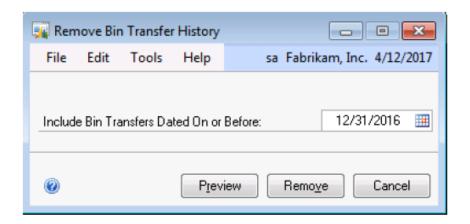

• If the date you enter in the Include Bin Transfers Dated On or Before field is after the current User Date, you will receive the message "Check and reenter the date." This prevents the removal of more history than desired.

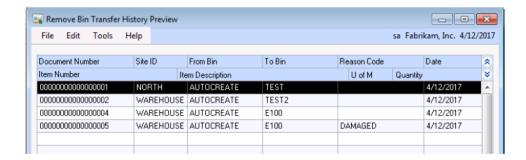

• Prior to using this window, it is recommended that users make a backup of your company database. The backup can be restore data in the event of unexpected data loss.

www.aonc.com

#### **Reconcile Inventory with General Ledger**

- In the Reconcile to GL window, Inventory has been added to the list of modules available. This new functionality will allow you to analyze differences in transaction information between Inventory and General Ledger transactions. The Historical Inventory Trial Balance (HITB) data is utilized in this process.
- Why this is cool! The Reconcile to GL window now includes the Inventory module to help you analyze the differences between General Ledger and Historical Inventory Trial Balance amounts.
- Additionally, user now can save information for reconciliations, providing records for dates and results of each reconciliation.
- A third feature adds drill-back functionality to records in the resulting Excel spreadsheet for a reconciliation, allowing quick access to additional information related to each record.
- On previous versions, you would likely need to utilize a SQL script to determine the transactions that were in IV but not GL or vice versa.

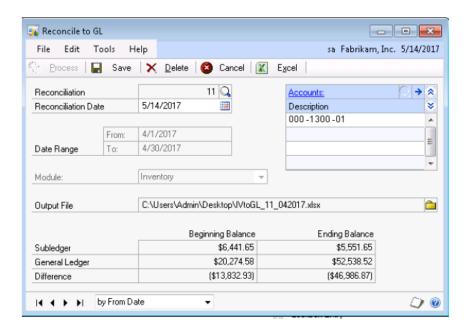

- The Reconciliation number defaults from the Next Reconciliation field in General Ledger Setup.
- Inventory will only be a choice if the Historical Inventory Trial Balance (HITB) has been activated for that company.
- Only one user can access a given Reconciliation at any time.

www.aonc.com

### **Standard Cost Adjustment**

- A new window is utilized to make changes to the standard cost of an item. This allows General Ledger to be updated with the value change.
- If you are using a FIFO Periodic or LIFO Periodic valuation method for your items, you may have reason to change the Standard Cost. This is typically done at year-end or during other scheduled times throughout the year. The new Standard Cost Adjustment window allows you to post to General Ledger when you make a change to the standard cost of your item. This allows Inventory and GL to stay in balance when the value of your item changes with the standard cost change. A new Standard Cost Revaluation account will be used to handle the transaction.
- On previous versions of Microsoft Dynamics GP: if you changed the standard cost of your item, no journal entry was made in the General Ledger. This would cause an out of balance situation between GL and IV. In addition, the Historical Inventory Trial Balance (HITB) did not track the changing of the standard cost.

**Changes to Windows:** Changes were made to a few inventory windows and the Standard Cost Adjustment window was added.

1. **Item Maintenance window:** The Standard Cost field in **Item Maintenance** will now be read only for your items with a periodic valuation method.

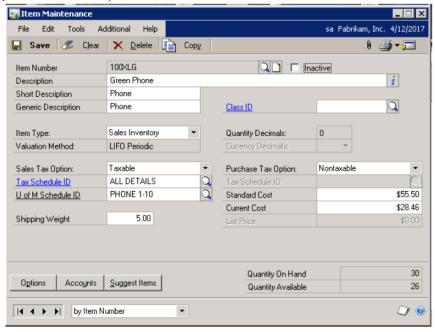

• If you attempt to change the standard cost of a periodic item, you will receive the message "You cannot change the standard cost of this item in this window. Use the Change Item Standard Cost window to change the standard cost of this item."

A different warning message will appear if Manufacturing is used.

www.aonc.com

2. **Item Account Maintenance window:** A new account of *Standard Cost Revaluation* has been added to **Item Account Maintenance**.

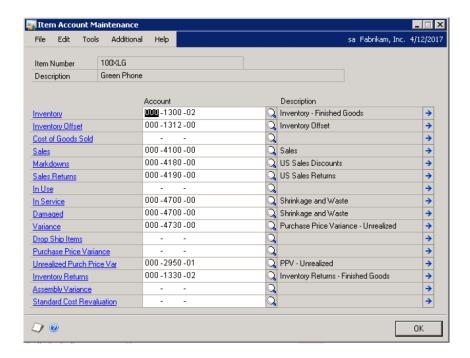

- The Standard Cost Revaluation account has also been added to Posting Accounts Setup under the Display of Inventory, and to the Item Class Account Maintenance window.
- 3. **New: Change Item Standard Cost window:** Use the Change Item Standard Cost window to make a change to the standard cost of your items with a periodic valuation method.

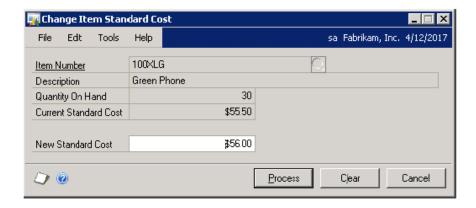

- If you are registered for Manufacturing, you will not be able allowed to open this window. Instead, change the standard cost of your item using Standard Item Material Costs, Standard Cost Changes, or the Roll Up and Revalue Inventory window.
- If Segment ID for sites has been implemented, the account site substitution will be made.

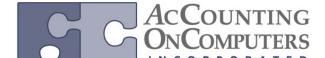

### Microsoft Dynamics® GP 2013

### **Inventory Enhancements**

www aone com

- If the item you change the cost for has a Quantity on Hand of 0, the cost change will still be made even if you do not have the proper posting accounts set up. You will receive the message "There is no change to the inventory value. A standard cost revaluation batch will not be created. Standard unit cost changes for item without quantity on hand will take effect."
- 4. **Adjust Cost Utility:** You will no longer be able to use the Adjust Cost Utility window to change the cost of a receipt for a periodic valuation item. Instead, you will receive the message "You cannot change the unit cost for periodic items."
- If the Current Cost and Standard Cost are already the same for the item, no adjustment is made.

#### **Changes to Reports**

- Two new reports were added to account for the tracking of the change in standard cost. The change also affects some existing reports.
- 1. **New: Standard Cost Posting Journal report:** The Standard Cost Posting Journal report will be printed after you click **Process** and close the **Change Item Standard Cost window**. The report records the successful change of your standard cost by showing both your old and new cost.
- The same report is generated from the Inventory Year-end Closing window, if you choose to update the item's standard cost and it is successful.
- 2. **New: Item Standard Cost Change Exception report:** If the *Inventory* or *Standard Cost Revaluation* accounts are not found, the Item Standard Cost Change Exception report is printed and the item's standard cost is not changed. This report is generated after you click Process and close the Change Item Standard Cost window.
- The same report is generated from the Inventory Year-end Closing window, if you choose to update the item's standard cost. However, one or more accounts could not be found.

www.aonc.com

### **Historical Inventory Trial Balance (HITB)**

• When the standard cost of a FIFO or LIFO Periodic item is changed, a record will be printed on the Historical Inventory Trial Balance (HITB) report, recording this change. Since the change only resulted in a value change for the item and not a quantity change, the report will show the change as a variance transaction. The transaction will be recorded with a DOCTYPE of 8. (This is already being used for the Adjust Cost Utility.)

#### **Item Report changes**

• The Inventory Class report and Posting Accounts report have been updated to reflect the new posting account type of Standard Cost Revaluation.

### **Inactivate Sites and Item/Site combinations**

- You can now mark an inventory site as inactive. This prevents additional quantity movement in this site.
- On previous versions, it was not possible to inactivate a site. If it was no longer needed it would have to be deleted. However, that was not always possible due to historical transactions.

Site Maintenance window: An Inactive checkbox has been added to the Site Maintenance window.

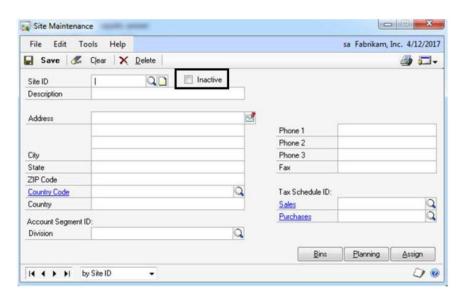

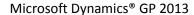

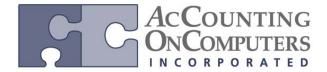

www.aonc.com

**Item Quantities Maintenance window:** An **Inactive** checkbox has been added to the Item Quantities Maintenance window.

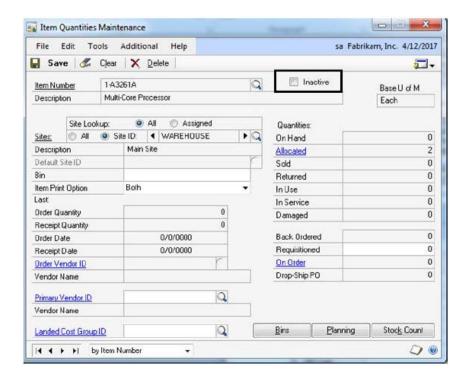

**Site List:** The Site List report will now include information on whether or not the site is marked as inactive. You can choose whether you would like to exclude inactive sites from the report as a whole as well.

### **Functionality Described**

- You may have a need to stop users from entering transactions for a specific site since it is not currently in use or available. However, due to historical transactions you are not able to delete the site. Use the **Inactive** checkbox in **Site Maintenance** to make a site temporarily or permanently inactive. Once the checkbox is marked for the site, no new transactions can be entered for it. This includes transactions that would increase or decrease the quantity in the site.
- If you attempt to enter an inactive site during transaction entry, you will receive the message "This site ID is inactive" and will be forced to enter a different site to finish your transaction.
- If you attempt to enter a site on a transaction that has been marked inactive for a specific item, you will receive the message "*This item-site combination is inactive*." You will need to enter a different item, or a different site to finish your transaction.
- Both Inactive checkboxes only prevent *new* transactions from being entered. If transactions were entered and saved in a batch prior to the checkbox being marked, those transactions will still be allowed to post.

www.aonc.com

#### **Multi-select serial numbers**

- You are now able to select more than one serial number at a time to be used on your transaction.
- Why this is cool! This saves you time in your data entry especially if you have a large quantity of serialized items you are working with. Use the Ctrl or Shift keys to select more than one serial number at once.
- On previous versions, you would have to highlight each serial number separately, and click Insert multiple times to insert the selected serial numbers.
- When you are in a transaction entry window that requires selection of serial numbers, you can now choose to select and insert multiple serial numbers at a time.

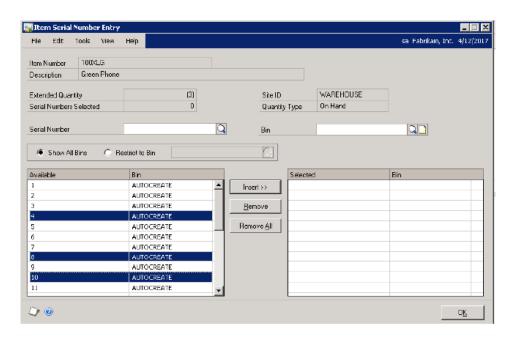